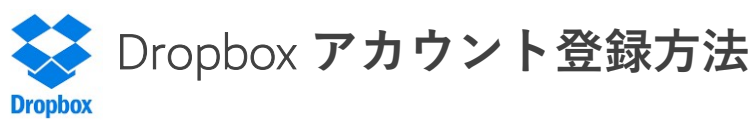

① dropbox.comでアカウントを作成(無料)

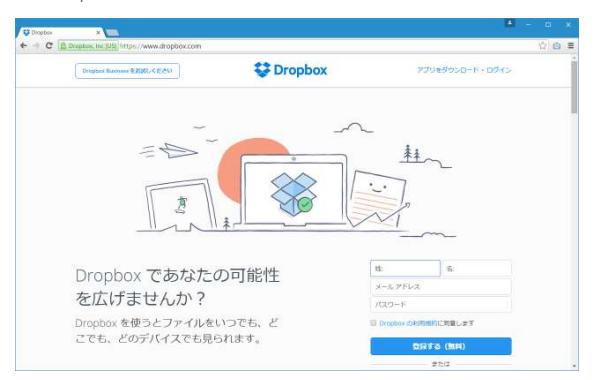

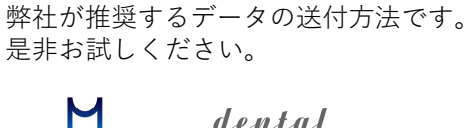

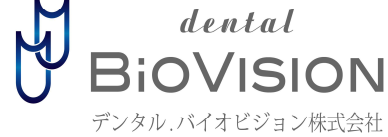

②名前とメールアドレスを入力。(メールアドレスがアカウントのユーザー名になります)

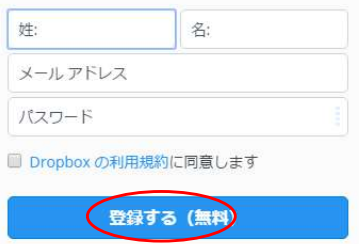

③利用規約を確認し、同意した場合はチェックボックスにチェックを付ける。 入力が終わったら『登録する』をクリックする。

④アカウントの登録が完了します。

⑤登録が完了すると、設定したメールアドレス宛にメールが送信されてきます。

※Dropboxの機能を使用するにはメールアドレスの確認が必ず必要です。 送られてきたメールの『メールを確認する』をクリックしてください。

## Dropbox 共有フォルダの作成方法(2通りの方法があります) **Drophox**

招待 で共有する場合

①Dropboxへアクセスし、共有したいフォルダの行にマウスを合わせて『共有』『Dropboxで共有』をクリックします。

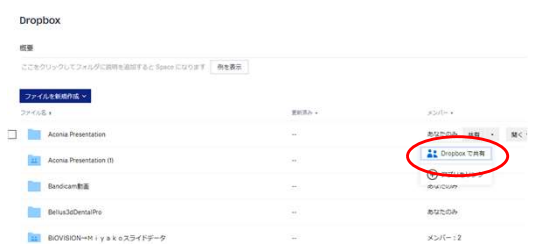

②『宛先』に共有したい人のメールアドレスを入力し、共有をクリックします。

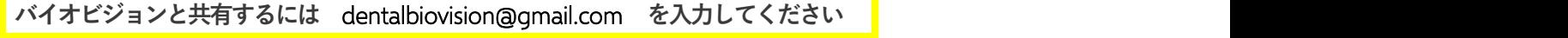

承認 で共有する場合

招待メールがきたら『フォルダを表示する』をクリック。その後『承認』をクリックで共有完了です。

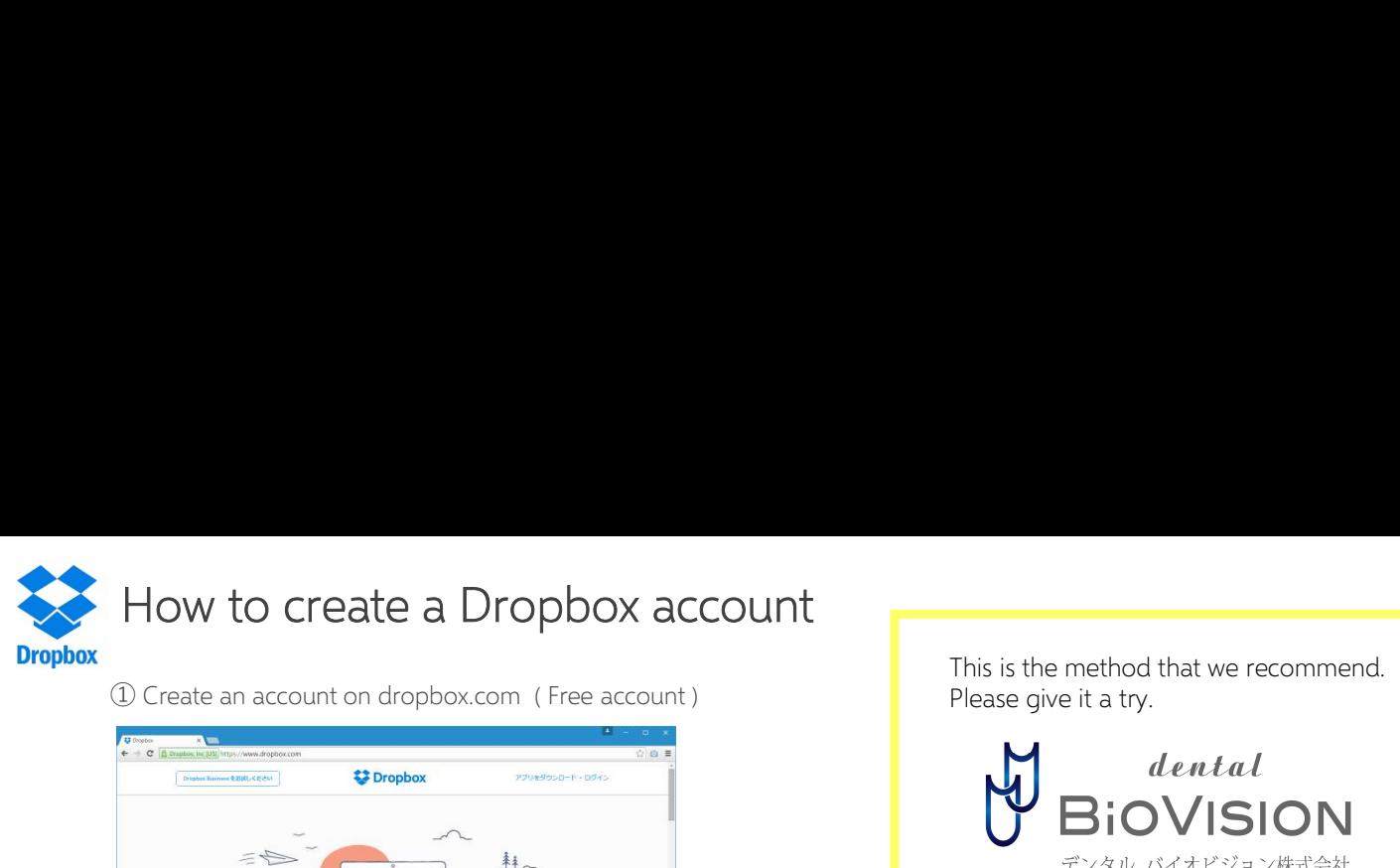

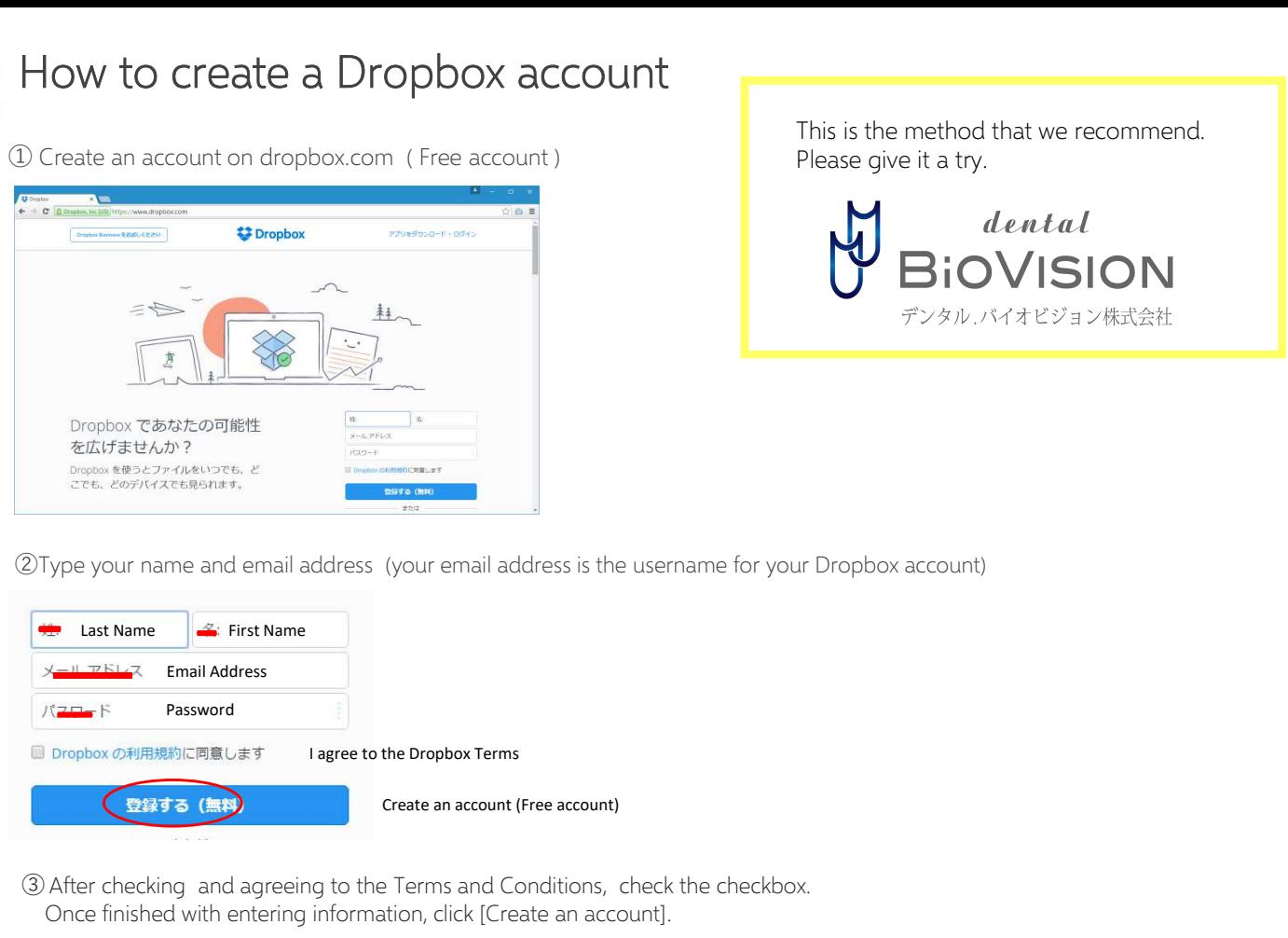

This is the method that we recommend. Please give it a try.

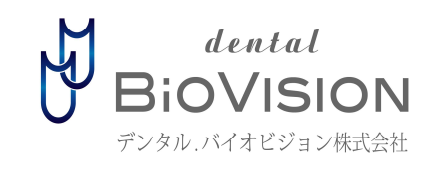

②Type your name and email address (your email address is the username for your Dropbox account)

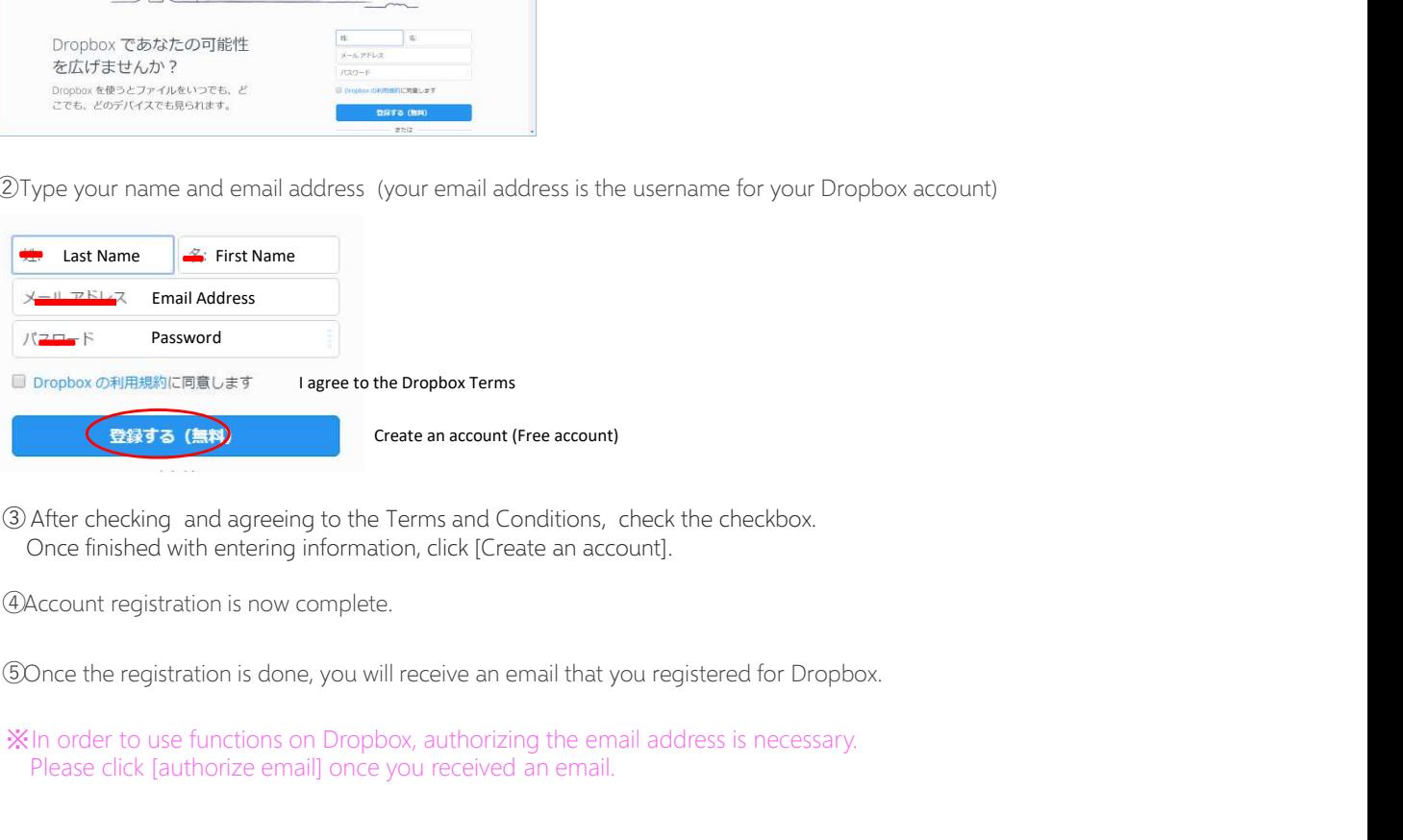

③ After checking and agreeing to the Terms and Conditions, check the checkbox. Once finished with entering information, click [Create an account].

④Account registration is now complete.

※In order to use functions on Dropbox, authorizing the email address is necessary. Please click [authorize email] once you received an email.

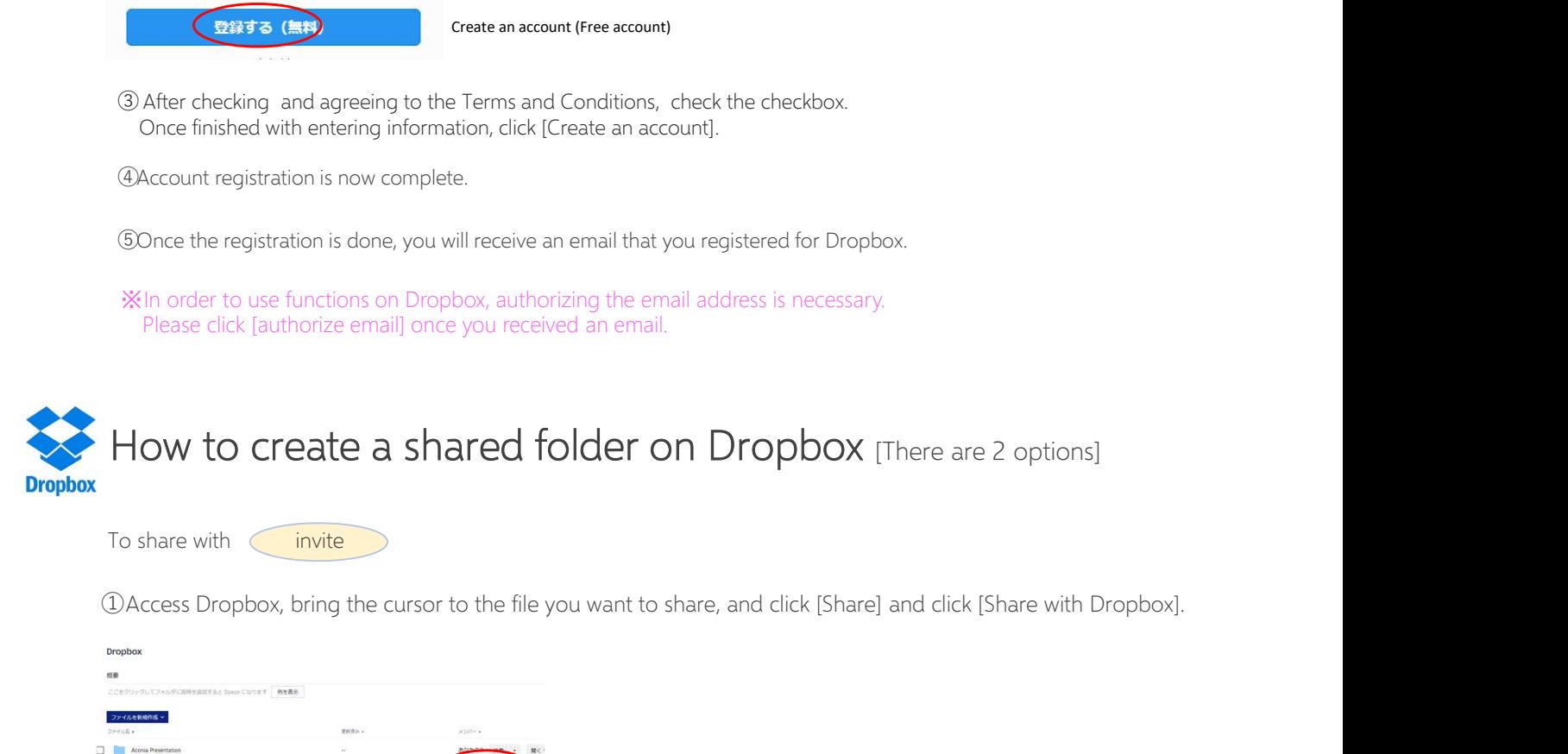

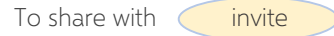

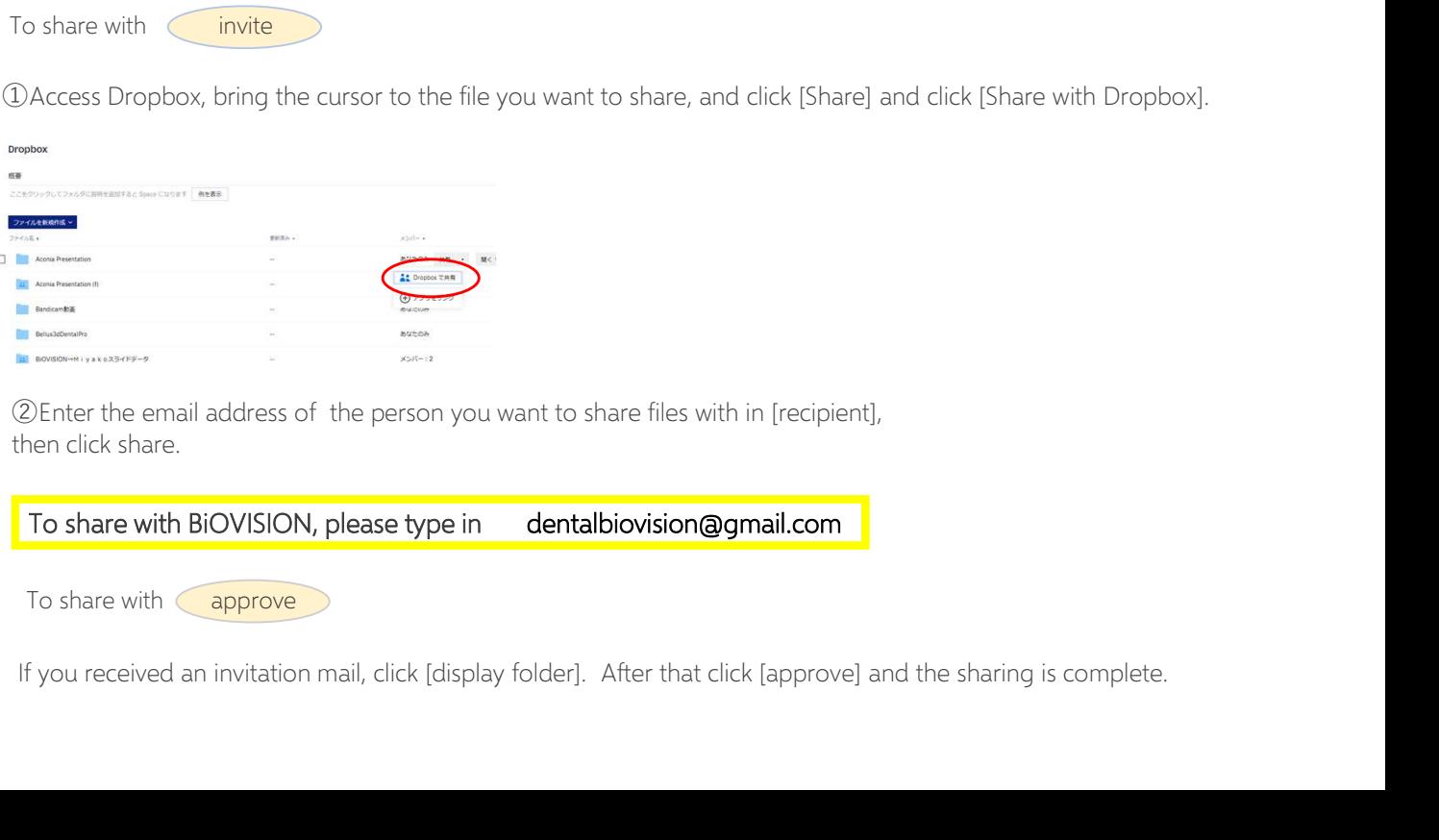

②Enter the email address of the person you want to share files with in [recipient], then click share.

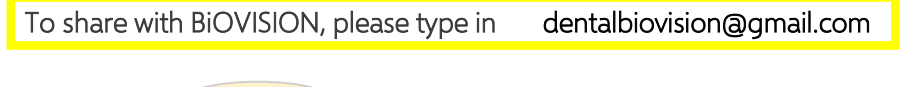

To share with approve